## **GENERAL DYNAMICS Land Systems**

#### **Automatic generation of Requirement Specifications (Verification Section) – in DOORS**

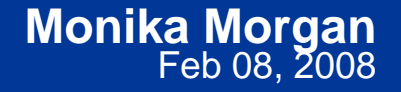

Approved for Public Release, Distribution Unlimited, GDLS approved, log 2008-01, dated 02/06/08 morganm@gdls.com

## **Requirement Specifications**

O Department of Defense requirement specifications are primarily composed of six sections (per MIL-STD-961D), including one for Requirements (Section 3) and another for Quality Assurance Provisions (aka Verification) (Section 4).

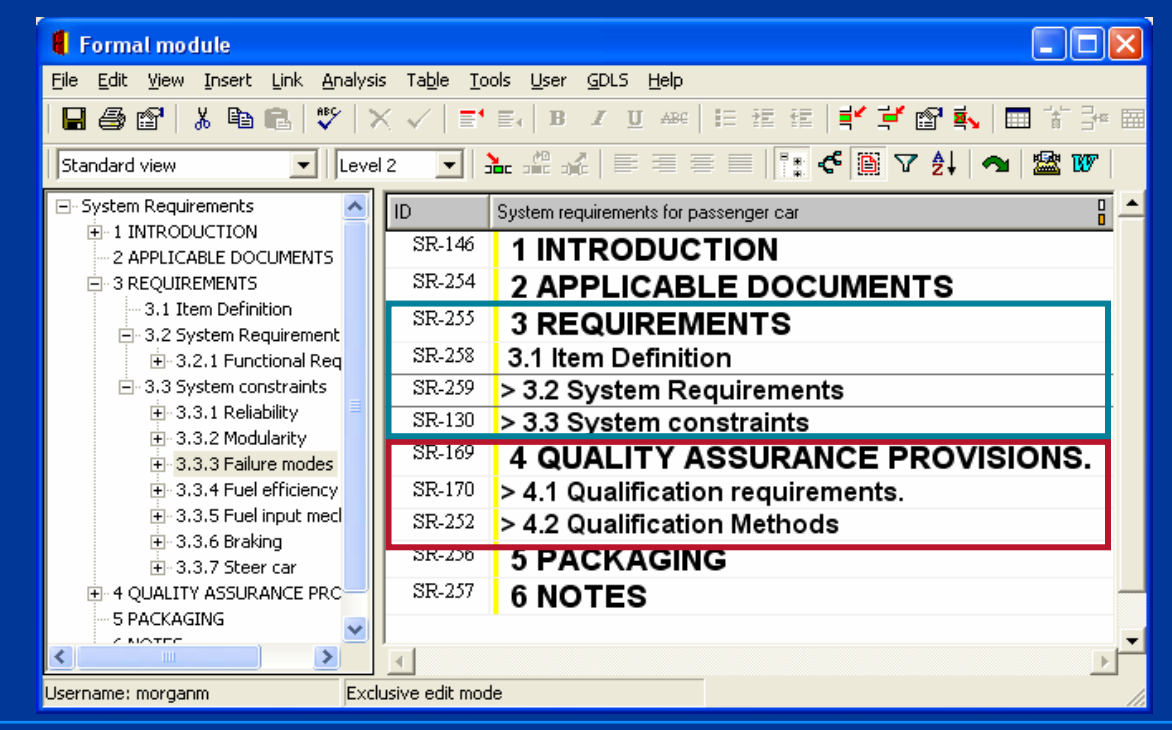

Approved for Public Release, Distribution Unlimited, GDLS approved, log 2008-01, dated 02/06/08 morganm@gdls.com

**GENERAL DYNAMICS** 

**Land Systems** 

## **Verification Section (4.0)**

#### OThe Verification Section is composed of:

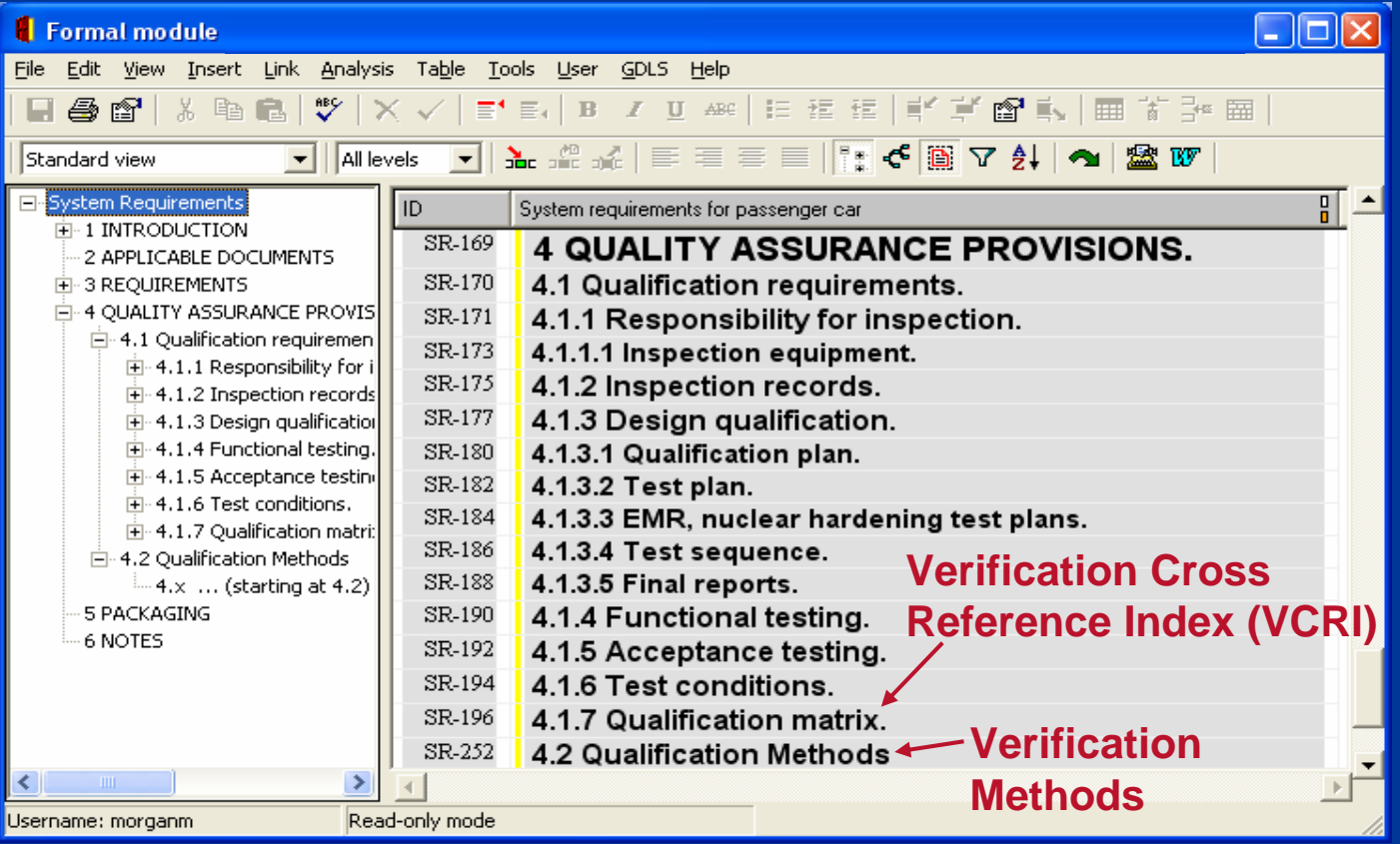

Approved for Public Release, Distribution Unlimited, GDLS approved, log 2008-01, dated 02/06/08 morganm@gdls.com **GENERAL DYNAMICS** 

## **Verification Section – VCRI Matrix Template**

- OWithin this table, the outline for Section 3 is repeated in "Section 3 Par."
- O "Section 4 Par" (Qualification Methods) paragraph numbering is very similar, usually only replacing the "3." with "4.".

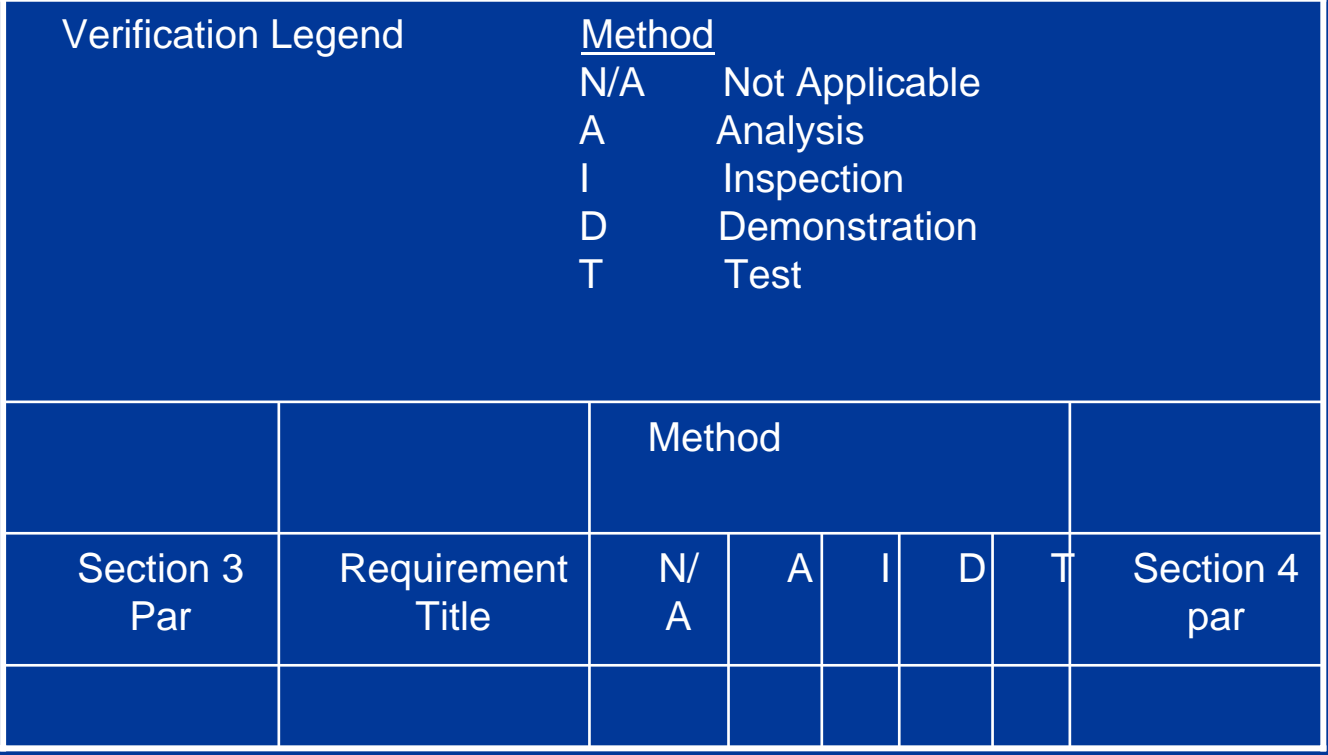

Approved for Public Release, Distribution Unlimited, GDLS approved, log 2008-01, dated 02/06/08 morganm@gdls.com **GENERAL DYNAMICS** 

**Land Systems** 

## **Verification Section – Verification Methods**

- OEach object is covered by a plan for testing the requirement
- OIt may be written with a "Shall" as a test requirement.
- OStructure of this section follows structure for Requirement Section (3.0)

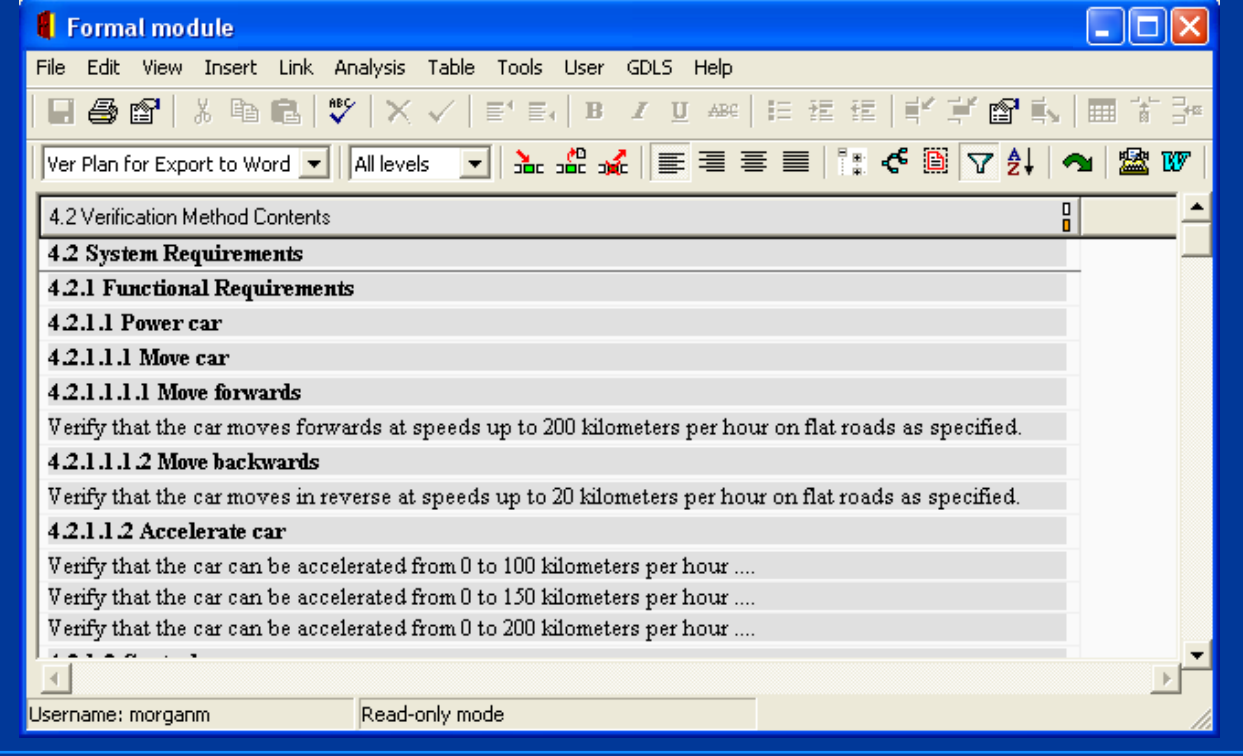

Approved for Public Release, Distribution Unlimited, GDLS approved, log 2008-01, dated 02/06/08 morganm@gdls.com **GENERAL DYNAMICS** 

**Land Systems** 

5

## **The Problem**

O In the past, these documents were generated manually, initially using typewriters and more recently wordprocessor software.

- $\triangleright$  Creating and maintaining the VCRI matrix using available table functions can be very cumbersome.
- $\geq$  Since the VCRI table and the Verification Method section are both organized to match the structure of Section 3, their contents will be affected by any changes in structure to the requirements.
- $\blacktriangleright$  Some Engineers claim that the requirements and section structure are stable once populating Section 4. However, the maintenance is still required and can be very tedious when changes do occur.
- $\blacktriangleright$  Even when using a requirements management tool like DOORS®, a user may be tempted to directly populate their VCRI and Verification Method sections directly in Section 4.

Approved for Public Release, Distribution Unlimited, GDLS approved, log 2008-01, dated 02/06/08 morganm@gdls.com **GENERAL DYNAMICS Land Systems** 

## **DOORS For Specifications**

- O Many corporations now require requirements to be captured into some kind of database, which allows the capability to show traceability to customer requirements.
- Our company has chosen Telelogic's DOORS®, which also allows requirements to be organized to resemble the document being published.
- **•** The skeleton for the document is organized per specific document standards and generally a template module is created to contain the basic structure and a standardized set of attributes and views to the data.
- OThe template is then used for creating new modules.

## **Key Verification Attributes**

**• The "Verification Method" attribute has enumerated** values to allow the user to indicate how a requirement would be verified. These values may include:

- > N/A (used for non-requirement objects, including headers)
- > Analysis
- > Inspection
- $\blacktriangleright$  Demonstration
- $\blacktriangleright$  Test

**•** If the attribute is set up as a multi-pick, the user should make the best single pick (there may be certain situations where two values are appropriate, but this is the exception).

Approved for Public Release, Distribution Unlimited, GDLS approved, log 2008-01, dated 02/06/08 morganm@gdls.com **GENERAL DYNAMICS Land Systems** 

## **Key Verification Attributes – Cont'd**

**• The "Verification Plan" attribute is intended to contain a** sentence or two on how the requirement is to be tested and may be written as a test requirement. This attribute is not intended for major detailed plans, as this detailed information would be handled in a separate Verification Plan document.

**• Tables or Figures in section 3 can be referenced** 

## **Key Verification Attributes – Cont'd**

O Tables or Figures that are unique for testing can be included directly in Section 4.2.

O Besides indicating how each requirement will be tested, establishing values for both of these attributes also helps to isolate/correct requirements that may have not been written well (i.e. not testable).

## **Key Verification Views**

O Three specific views have been created to facilitate editing and reporting the values of these attributes.

- > "Verification Editing"
- ³ "VCRI for export to MS Word"
- > "Ver Plan for export to MS Word"

**• These 3 views provide the basic layout and a simple** filter. Specific filters can be created when exporting limited requirements for a specification.

## **Key Views – Editing Attributes**

- The "Verification Editing" view was created to allow the user to populate verification related attributes for each of the requirements.
- Generally, it is filtered to display all the requirements in section 3, their ancestor parents and the key verification attributes listed above.
- Other verification type attributes that will be used for testing down the line may also be included in this view (status, comments, etc.)

## **Key Views – Editing Attributes, Cont'd**

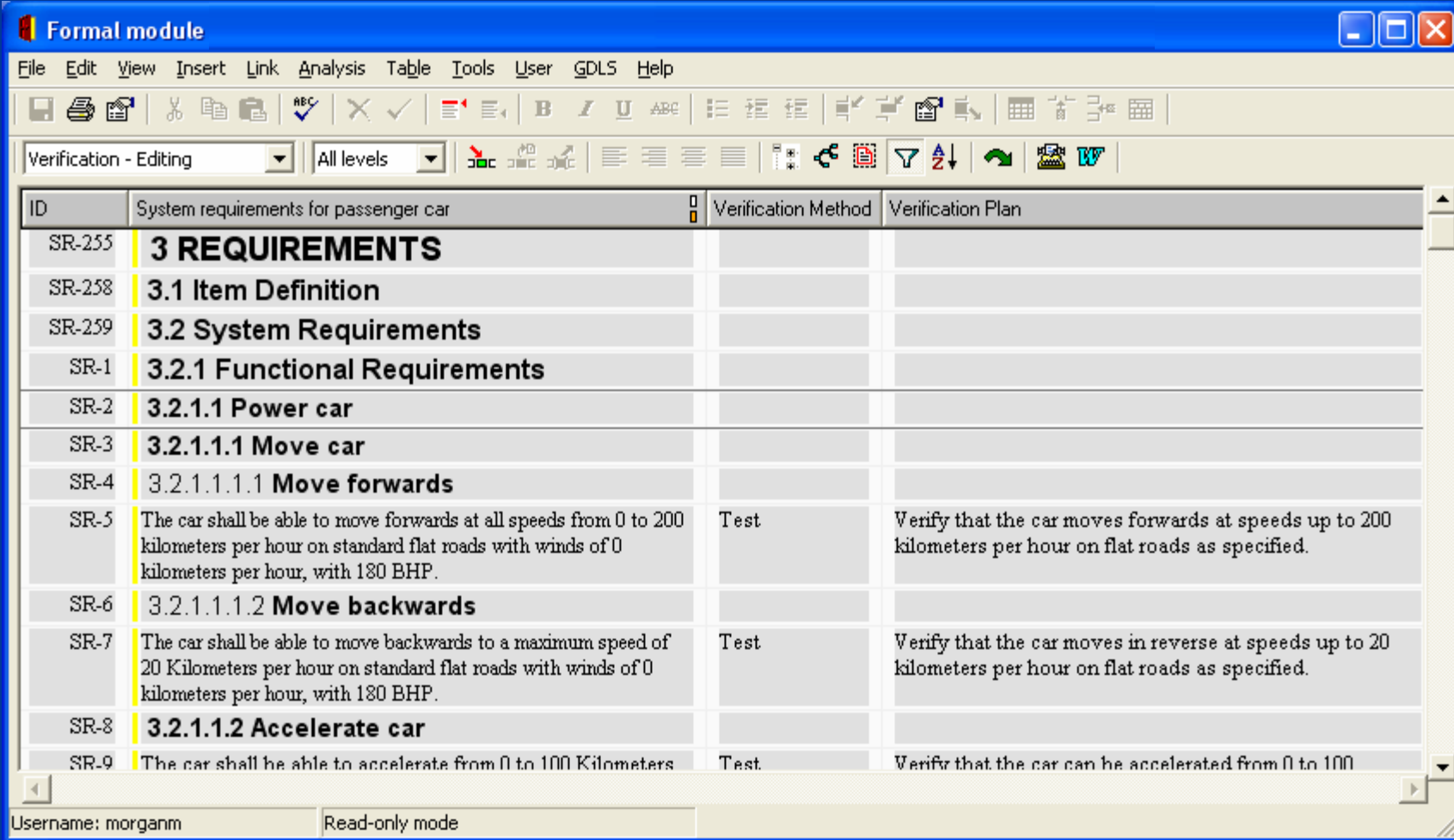

Approved for Public Release, Distribution Unlimited, GDLS approved, log 2008-01, dated 02/06/08 morganm@gdls.com<br>
GENERAL DYNAMICS

**Land Systems** 

## **Key Views – VCRI Matrix**

- **•** The "VCRI for export to MS Word" view is prepared to look like the intended VCRI matrix.
- O Individual columns display an "X" for each of the enumerated values of the "Verification Method" attribute. This is handled by DXL layout code. While this code can be very simple and included in each column, a customized script was written that provides the following:
	- $\blacktriangleright$  Ability for the designer to pass the attribute name and enumerated value (set up for multi-pick enumerated attributes).
	- $\triangleright$  Verification that the provided attribute name exists and if not, displays an error directly in the layout column. This error message is for the designer's sake and is not intended for receipt by a user.
	- > Automatic classification of Header Objects as "N/A".

## **Key Views – VCRI Matrix, Cont'd**

- **The "Section 4 Par" column displays the paragraph** structure for Section 4.2, which corresponds directly with the Section 3 paragraph structure.
- **This view is exported to Microsoft Word (MS Word) as** a table in a separate document and then is added to the VCRI template (as seen earlier) via a copy/paste.

## **Key Views – VCRI Matrix, Cont'd**

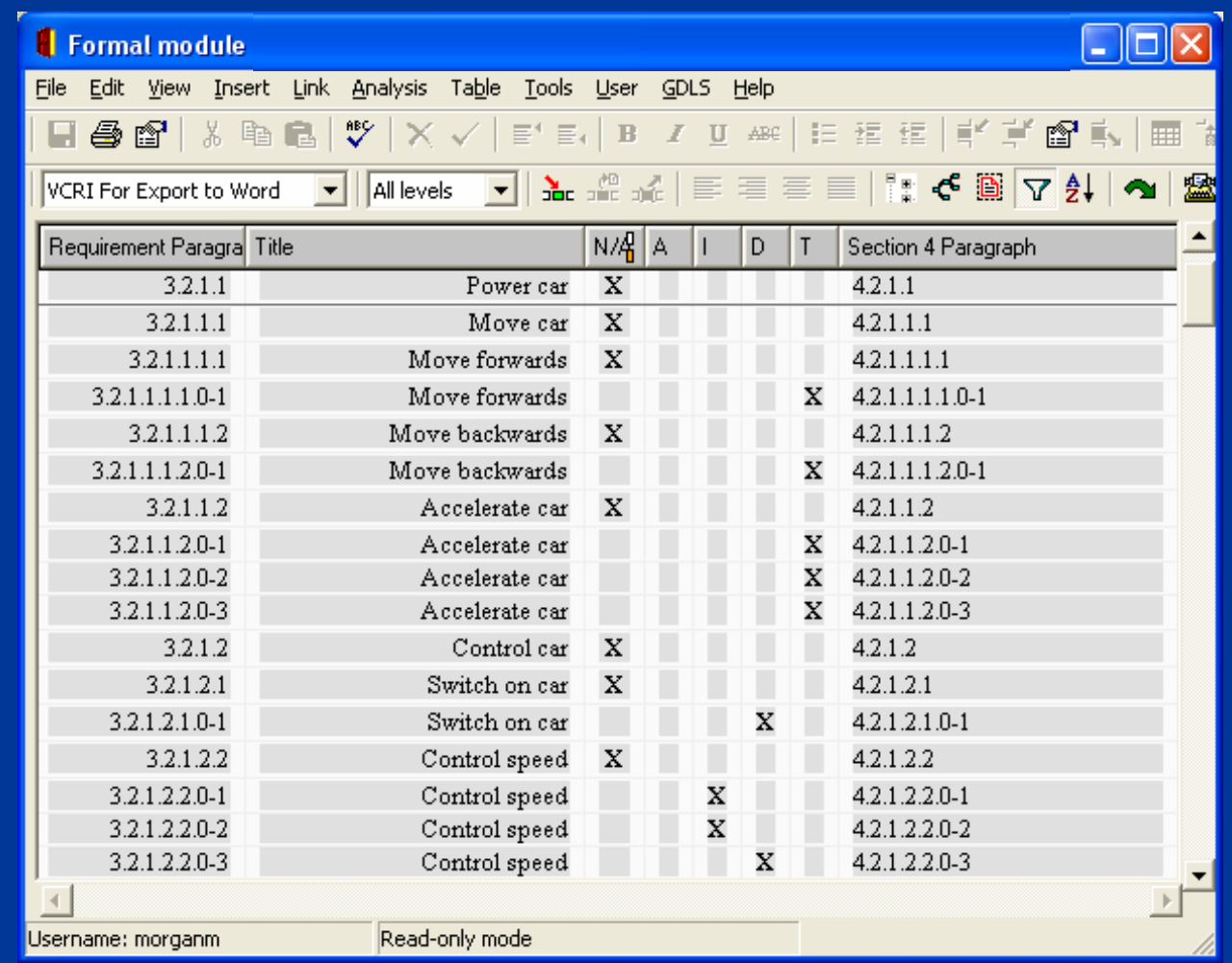

Approved for Public Release, Distribution Unlimited, GDLS approved, log 2008-01, dated 02/06/08 morganm@gdls.com<br>
GENERAL DYNAMICS

**Land Systems** 

## **Key Views – Verification Plan**

- **The "Ver Plan for export to MS Word" view is prepared** to look like section 3, showing all headers and text, but the text in this case displays the contents of the "Verification Plan" attribute.
	- $\blacktriangleright$  This view can be setup to display all objects that have a value in this attribute, while skipping those that do not, and can include figures, tables and their captions.
		- Q The capability to display figures/captions recognizes that while figures in section 3 may be referenced, some cases require special values in the tables or figures.

## **Key Views – Verification Plan, Cont'd**

**Land Systems** 

 $\blacktriangleright$  While this view displays 3 columns, the ID and requirement columns are provided for context and must be removed before exporting the view to Microsoft Word in Book format. The results of the export would be copy/pasted into section 4.2 of the Main Document.

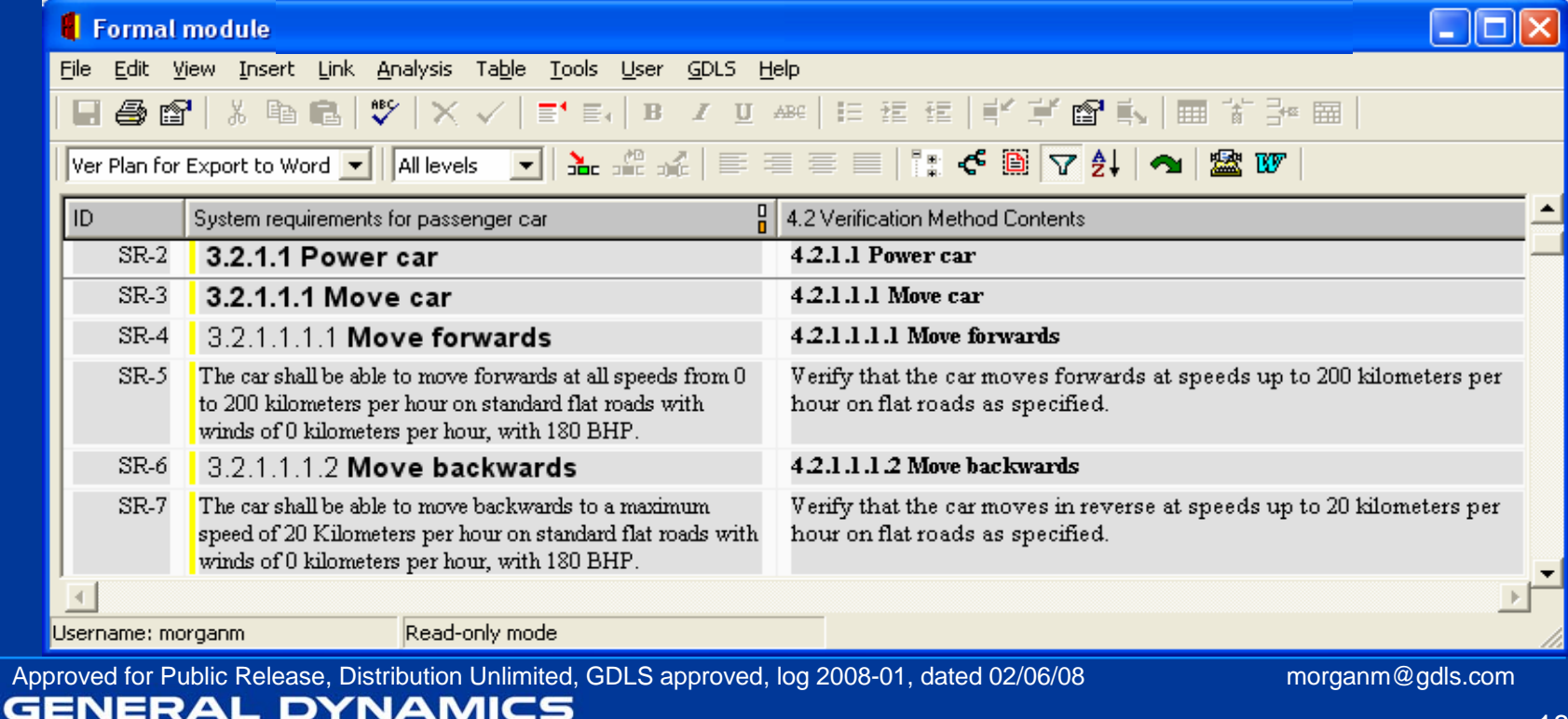

## **Key Views - Verification Plan, Cont'd**

 The Export to Word function can be extended to display this column with Othe same styling as the Object Text/Object Heading column, instead of being exported as attributes of Object Text.Export To Word - DOORS  $\overline{\mathbf{x}}$ 

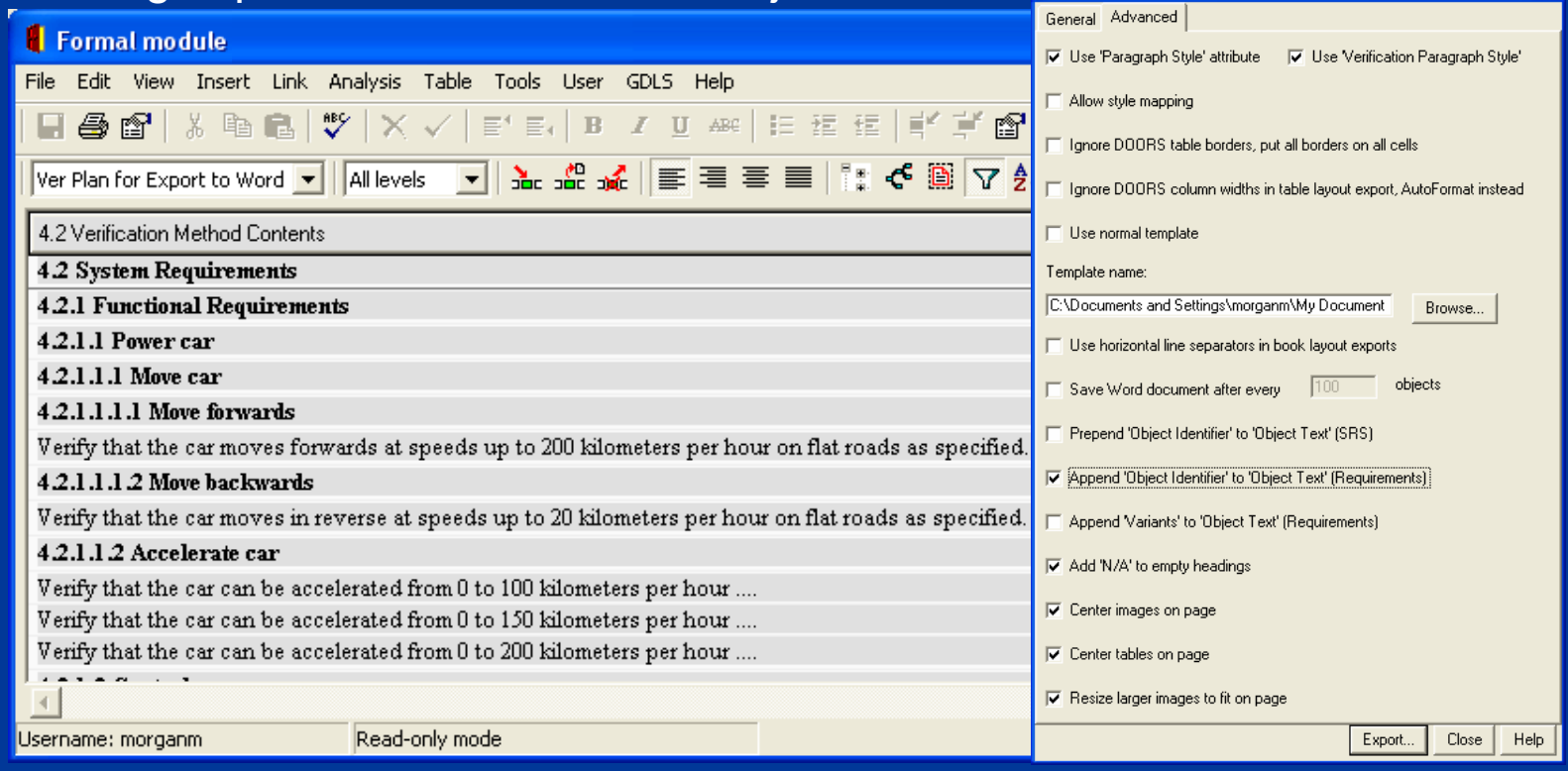

Approved for Public Release, Distribution Unlimited, GDLS approved, log 2008-01, dated 02/06/08 morganm@gdls.com

## **Ready for Export**

#### O A specification is handled by 3 separate exports:

- $\blacktriangleright$  Main Document, which includes the contents in Sections 1-6
- > VCRI Matrix
- $\triangleright$  Verification Plan
- **The export can be handled:** 
	- > Manually manually merged and polished
	- > Semi-automated A single script could be developed that performs the exports and merges. Some manual polishing will be required afterwards.

## **Export Templates**

- O In preparation for the exports, MS Word template files (.dot files) have been created to direct the exports, provide headers/footers, a cover page, a Table of Contents and style formatting for the whole document. They also provides caption styles for Table and Figure captions.
	- ³ **Document contents and Section 4.2 contents:**
		- Draft Release for the document contents (only for internal reviews)
		- QOfficial Release for the document contents
	- ³ **VCRI Matrix:**
		- **D** Verification Template

## **Exporting a Specification**

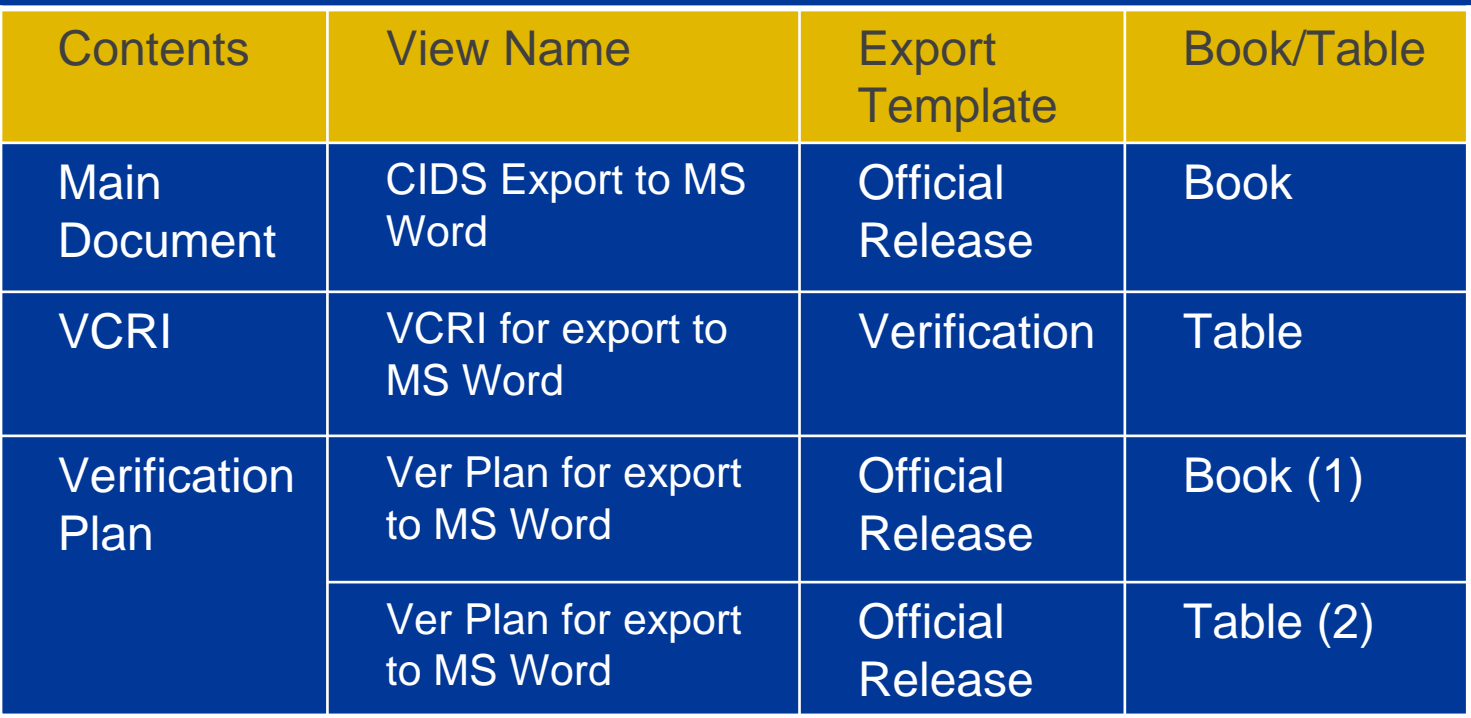

Notes: (1) Verification Plan exported via an extended Export to Word function

(2) Verification Plan exported via the "Out of the Box" Export to Word function

Approved for Public Release, Distribution Unlimited, GDLS approved, log 2008-01, dated 02/06/08 morganm@gdls.com **GENERAL DYNAMICS Land Systems** 

## **Exporting the Main Document**

- A view, such as "CIDS Export to Word" would include only the main column (Object Text and Object Heading)
- **The view can be extended with the desired filter based** on allocation attributes, if necessary
- **The results of this export will be the working copy** towards a completed specification. The VCRI and Verification Plan exports will be merged into this document within Section 4. The resulting MS Word document will be referred to as the "Main Document".

## **Exporting the Main Document - View**

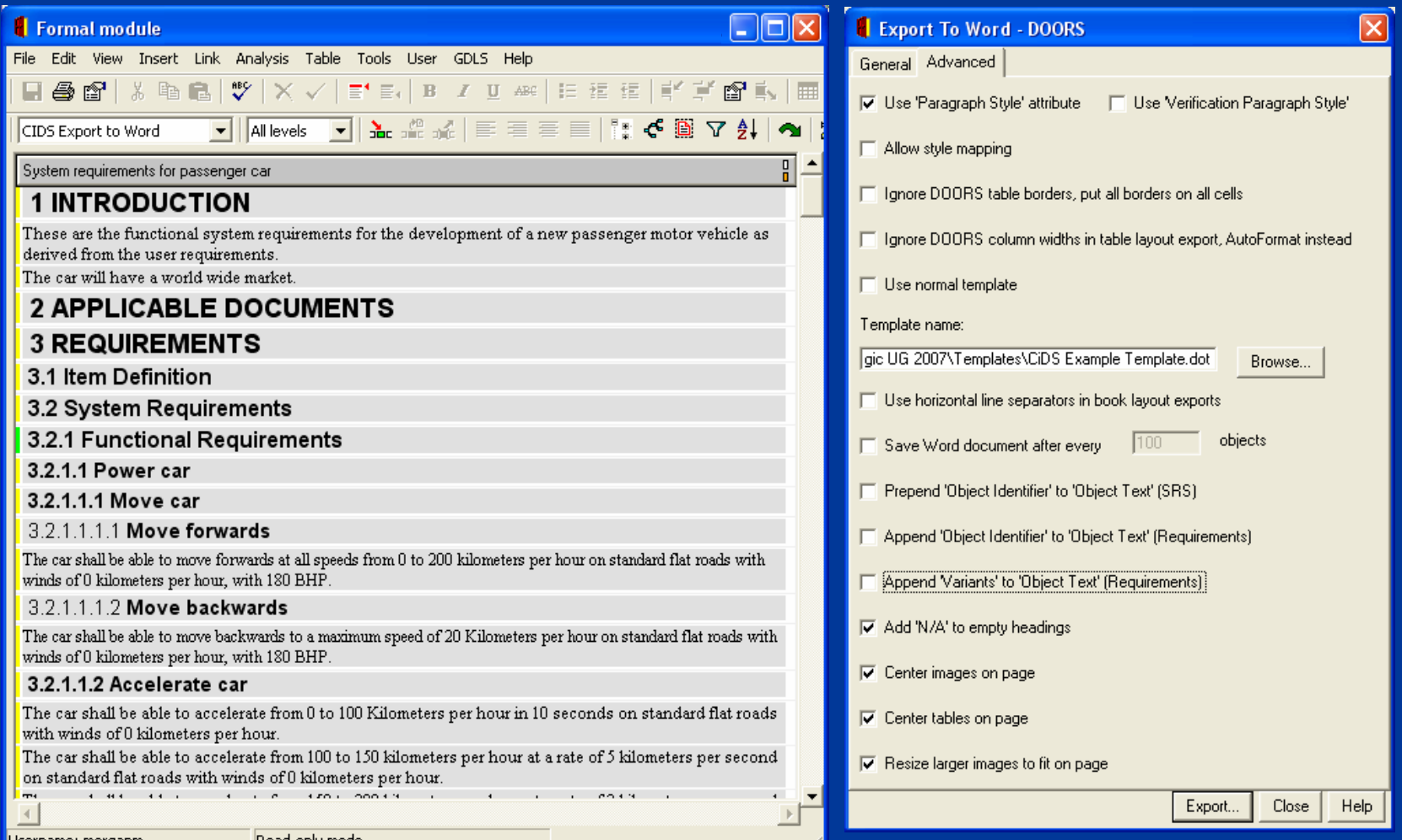

∥Username: morganm

Read-only mode

Approved for Public Release, Distribution Unlimited, GDLS approved, log 2008-01, dated 02/06/08 morganm@gdls.com<br>
GENERAL DYNAMICS **Land Systems** 

## **Exporting the VCRI Matrix**

- **The matrix is supplied via a view like the "VCRI for** export to MS Word", which can be tailored for specific specifications.
- **The view is filtered to only show requirements and** headers in Section 3, normally starting at 3.2.
- **The view is exported as a MS Word Table.**
- Selecting to use a specific export template like "Verification Template.dot" will provide an empty VCRI table at the top of the file with desired formatting for columns.

# **Exporting the VCRI Matrix, Cont'd**

#### ORunning the Export to Word function:

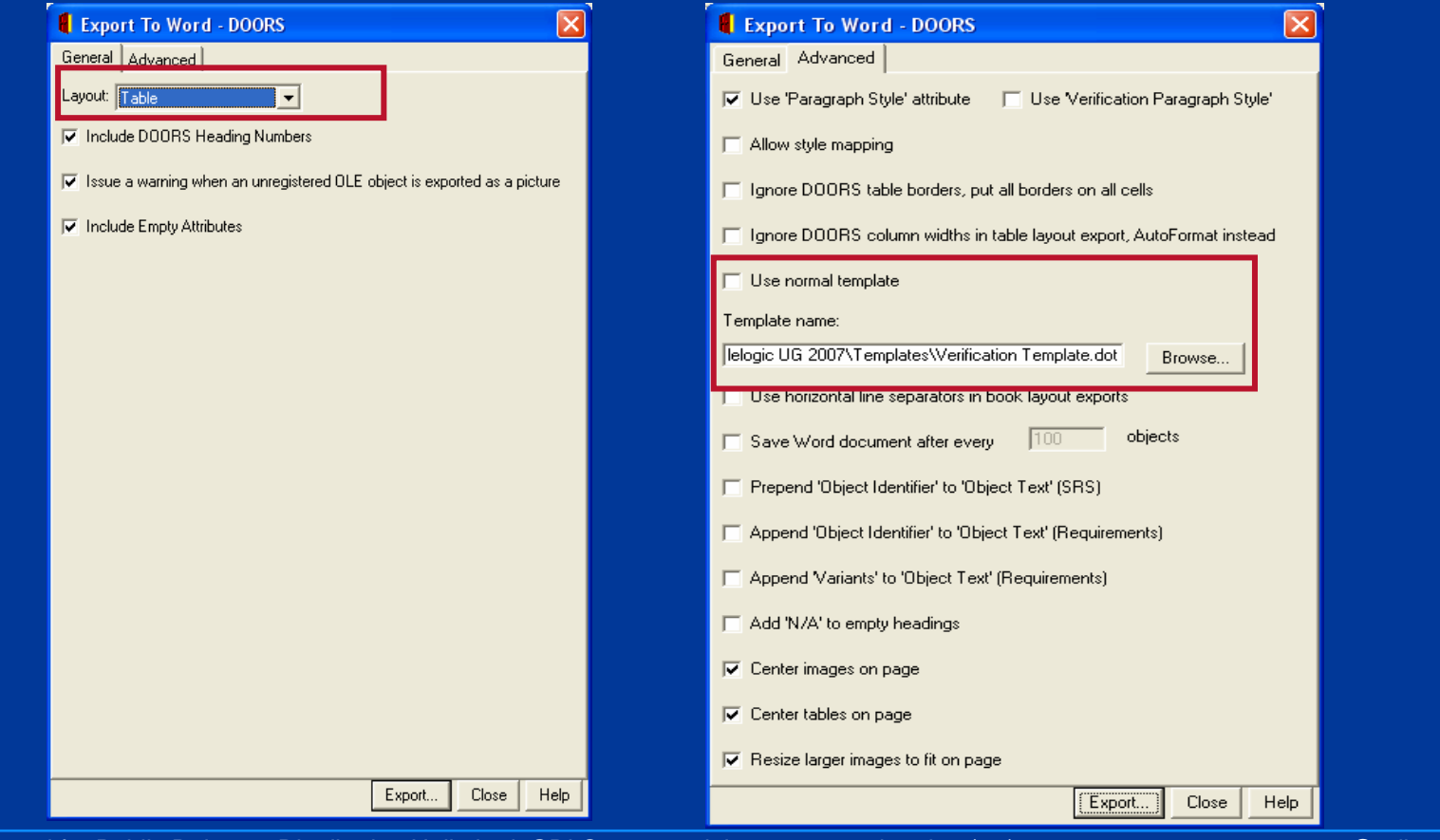

Approved for Public Release, Distribution Unlimited, GDLS approved, log 2008-01, dated 02/06/08 morganm@gdls.com **GENERAL DYNAMICS** 

**Land Systems** 

## **Exporting the Verification Plan**

- **The Verification Plan contents is supplied via a view** like the "Ver Plan for export to MS Word", which can be tailored for specific specifications.
- **The view is filtered to show requirements and headers** in Section 3, normally starting at 3.2.
- **The Verification Plan export needs some special** handling. Exporting in Book format normally leads to undesired effects, listing the column as an attribute for each requirement object.

## **Exporting the Verification Plan, Cont'd**

- O The Export to Word script can be extended to export this column as if it were the main column, which would then assign styles to Headers and captions if tables/figures are included.
- **The final results of this export are in a new MS Word** document and need to be merged in to the Main Document under Section 4.2.

### **Verification Plan – Better Effects as Book**

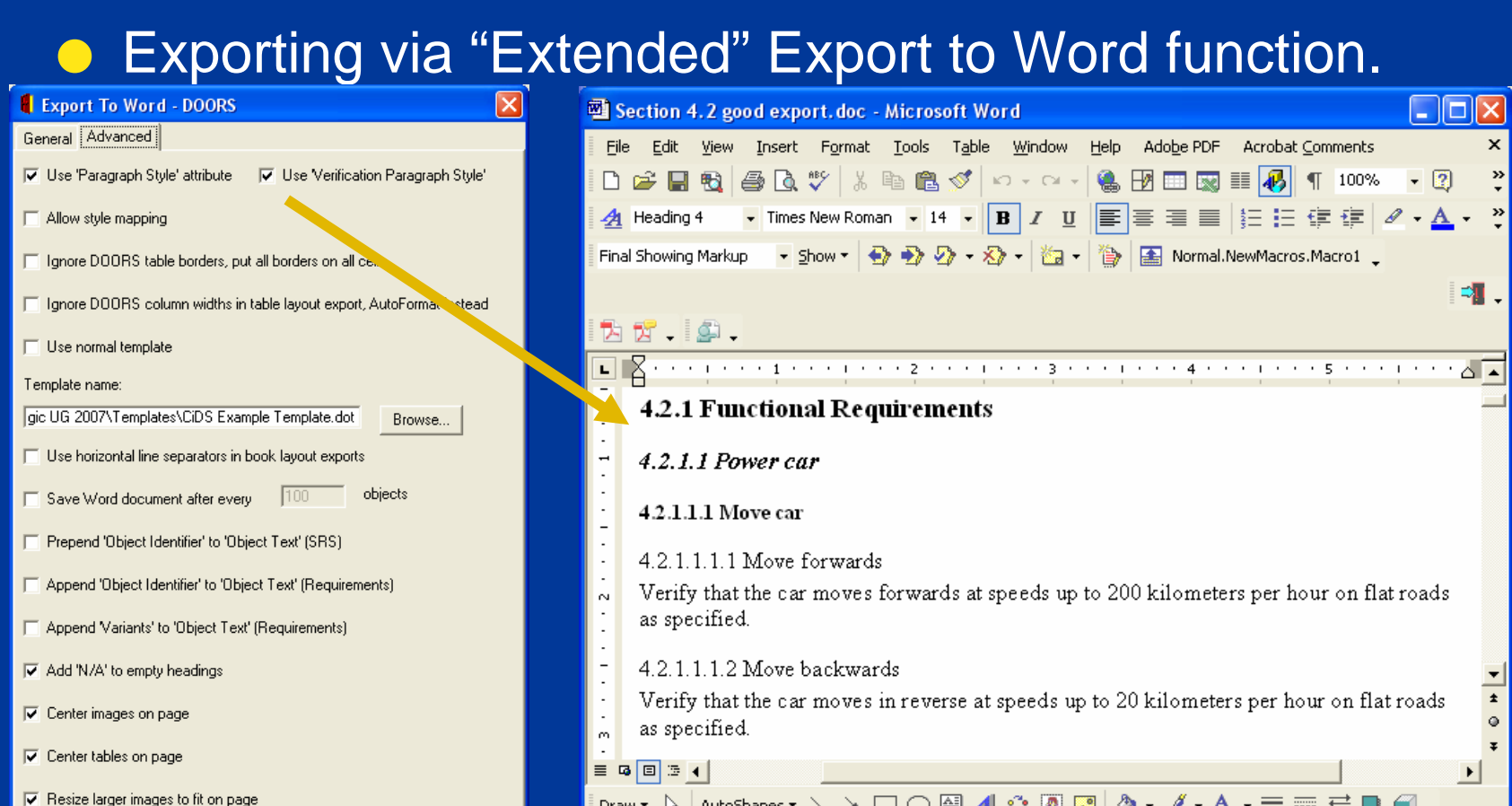

[Draw "  $\frac{1}{6}$  | AutoShapes "  $\searrow \searrow$   $\Box$   $\bigcirc$  뗼 41 ۞ ® ® ۞ ↑ ┛ - ┛ - ▲ ー 〓 ☴ ☴ ■ *ෙ* \_

At 1.5" Ln 2 Col 30 REC TRK EXT OVR English (U.S

Approved for Public Release, Distribution Unlimited, GDLS approved, log 2008-01, dated 02/06/08 morganm@gdls.com<br>
GENERAL DYNAMICS **Land Systems** 

Page 1

Sec 1

 $1/5$ 

Export.

Close

Help

**DX** 

29

## **Summary**

- O While there may be some overhead on the export, the end result leads to a full document, without the maintenance drawbacks of needing to keep the section 4 structure current with Section 3. Some overhead can be diminished by automating the process.
- O While the requirements should be stable once Section 4 is being populated, there is still the opportunity for change and re-arrangement.
- **•** Therefore, some form of automation for Section 4 is a worthwhile endeavor to be setup by the DOORS team for any company that needs to provide consistent exports of specifications.

Approved for Public Release, Distribution Unlimited, GDLS approved, log 2008-01, dated 02/06/08 morganm@gdls.com **GENERAL DYNAMICS Land Systems** 

## **Appendix – Steps to Exporting a Document**

- O The following steps are provided for exporting requirements as a specification in more detail.
- While a script can be prepared to automate these exports, this exercise will be covering the manual approach

● We have a customized version of the Export to Word function provided by Telelogic. Therefore snapshots may show extra features that won't be seen for the original function.

Approved for Public Release, Distribution Unlimited, GDLS approved, log 2008-01, dated 02/06/08 morganm@gdls.com **GENERAL DYNAMICS Land Systems** 

## **Export from DOORS to Word – GDLS Specific Options**

- **GDLS Extras include the following features:** 
	- **> Append the Object identifier on requirements**
	- **> Append Variant names when the requirement is not** Common?
	- > Add N/A for empty sections
	- $\blacktriangleright$  Browsing for a customized template starts at the desired folder, instead of the default Microsoft folder.
	- **> Capability to print Verification Plan information in** document format for section 4.3.n

**Land Systems** 

## **Export a CIDS – Export Main Document**

- O Export the document body from the DOORS module, including all headers and requirement objects within sections 1 through 6 satisfying the required filter.
- O Only export the column containing the heading and object text attributes.

![](_page_32_Picture_72.jpeg)

**GENERAL DYNAMICS Land Systems** 

#### O Initiate the "Export to Word" function

![](_page_33_Picture_36.jpeg)

Approved for Public Release, Distribution Unlimited, GDLS approved, log 2008-01, dated 02/06/08 morganm@gdls.com **GENERAL DYNAMICS Land Systems** 

![](_page_34_Picture_32.jpeg)

Approved for Public Release, Distribution Unlimited, GDLS approved, log 2008-01, dated 02/06/08 morganm@gdls.com<br>
GENERAL DYNAMICS

O For large documents, its helpful to select "Save document after every 100 objects". When this option is selected, provide a file name once prompted (see next page for file name specifics).

•Click the **Export** button. Minimize the Microsoft Word window once it appears on screen (This process slightly speeds up the export as it doesn't have to keep refreshing the window)

•If you get a prompt about a style not available, click **OK**.

![](_page_35_Picture_4.jpeg)

![](_page_35_Picture_74.jpeg)

Approved for Public Release, Distribution Unlimited, GDLS approved, log 2008-01, dated 02/06/08 morganm@gdls.com **GENERAL DYNAMICS Land Systems** 

- Save the file twice (The file name should include the DOORS module being exported and the date that it was exported from DOORS):
	- $\blacktriangleright$  Save the newly generated Word document as a raw (untouched) file in your working directory:
	- $\blacktriangleright$  Save again, but as a working file to contain the final CIDS document as follows.
- **The working document will now be referred to** as the "Main Document". Minimize this window for later usage.

### **Export a CIDS – Export VCRI Matrix**

**• Export the VCRI matrix from the DOORS module,** including all headers and requirement objects within sections 3.0, starting at 3.2, satisfying the required filter.

OChange to the view: "VCRI Export To Word"

Approved for Public Release, Distribution Unlimited, GDLS approved, log 2008-01, dated 02/06/08 morganm@gdls.com **GENERAL DYNAMICS Land Systems** 

![](_page_38_Picture_28.jpeg)

![](_page_38_Picture_29.jpeg)

![](_page_38_Picture_30.jpeg)

Approved for Public Release, Distribution Unlimited, GDLS approved, log 2008-01, dated 02/06/08 morganm@gdls.com<br>
GENERAL DYNAMICS

**Land Systems** 

O Then select to export to Word using Table option on the General tab

![](_page_39_Picture_44.jpeg)

## **Export a CIDS – Export the VCRI Matrix**

- O Switch to Advanced Key
- O De-select to "Use normal template", and browse to select the "Verification Template" in its place.
- O Click the Export button. Minimize the MS Word file once it appears on screen (This process slightly speeds up the export as it doesn't have to keep refreshing the window)

![](_page_40_Picture_84.jpeg)

Approved for Public Release, Distribution Unlimited, GDLS approved, log 2008-01, dated 02/06/08 morganm@gdls.com **GENERAL DYNAMICS** 

**Land Systems** 

OThe resulting MS Word document includes:

- the VCRI table template as an MS Word table. Optionally, it may be divided in two with the legend as separate from rest of table.
- $\blacktriangleright$  the exported VCRI contents, in a separate MS Word table.
- Save the file as a raw file in your selected working folder
- OScroll down to the exported table

**Land Systems** 

ODelete the top row that contains the column header

O Select all columns but not the right most control character column and select to Copy (CTRL-C). Do this by moving cursor to top of table, turning to black arrow and dragging across rows.

![](_page_42_Picture_36.jpeg)

.and Svstems

O Scroll back to top and paste the VCRI contents from the clipboard into the leftmost cell of the first empty row in the VCRI table.

![](_page_43_Picture_39.jpeg)

**NERAL DYNAMICS** 

#### morganm@gdls.com

GE

#### OSelect the newly populated VCRI formatted table and select to copy

![](_page_44_Picture_33.jpeg)

Approved for Public Release, Distribution Unlimited, GDLS approved, log 2008-01, dated 02/06/08 morganm@gdls.com

#### **GENERAL DYNAMICS**

**Land Systems** 

- O Maximize the Main Document and move down the existing stub VCRI matrix. Select the stub VCRI and select Paste (CTRL-V).
- O If the Legend is separate, Copy/Paste it also from the VCRI document to above this new table, keeping as a separate table.

![](_page_45_Picture_46.jpeg)

Approved for Public Release, Distribution Unlimited, GDLS approved, log 2008-01, dated 02/06/08 morganm@gdls.com **GENERAL DYNAMICS** 

- **Note, the new table now follows the Table Caption** but did not replace the stub table.
- Scroll to the end of the new table. Delete the stub table and the italicized instructions that follow.
- **O** If the heading row does not already repeat, select the first two rows and select Heading Rows Repeat from the Table pull-down menu. May need to click to unselect and then again to select (as a toggle).

## **Exporting the VCRI Matrix, Cont'd**

#### $\begin{pmatrix} 1 \\ 1 \end{pmatrix}$  Delete the instruction text in the main document and the VCRI template block.

![](_page_47_Picture_30.jpeg)

Approved for Public Release, Distribution Unlimited, GDLS approved, log 2008-01, dated 02/06/08 morganm@gdls.com **GENERAL DYNAMICS Land Systems** 

### **Export a CIDS – Export Verification Plan**

- O Change to the **"Ver Plan for Export to Word"** view. This not only sets up the columns, but filters on Section 3 only,
	- where the Verification Plan attribute is not empty.
- **O** Delete the Object ID and Section 3 columns before exporting, Leaving only the **"4.3 Verification Method Contents"** column only.

![](_page_48_Picture_85.jpeg)

### **Export a CIDS – Export Verification Plan, Cont'd**

- $\bullet$  Select Export to Word, via an extended version of the function.
	- $\blacktriangleright$  General tab: no actions
	- $\blacktriangleright$  Switch to the Advanced tab;
	- > Select "Use 'Verification Paragraph Style" feature.
	- > Uncheck "Use normal template"
	- $\blacktriangleright$  Browse and select the same template you used for the Main Document to apply same styles to headers and text.
	- $\blacktriangleright$  Export. A new MS Word document will be opened.

![](_page_49_Picture_97.jpeg)

Approved for Public Release, Distribution Unlimited, GDLS approved, log 2008-01, dated 02/06/08 morganm@gdls.com **GENERAL DYNAMICS Land Systems** 

## **Export a CIDS – Export Verification Plan, Cont'd**

- Save the newly generated Word document as a raw (untouched) file in your selected working folder
- **Scroll down to the text containing the Verification** Plan sections, select all of sections from 4.3.1 to the last section and copy (CTRL-C).
- Maximize the Main Document window, paste (CTRL-V) starting after the header, "4.2 Qualification Method".
- Remove the italicized instructions, if not removed during previous instructions for the VCRI table export.

## **Export a CIDS – Export Verification Plan, Cont'd**

![](_page_51_Figure_1.jpeg)

Approved for Public Release, Distribution Unlimited, GDLS approved, log 2008-01, dated 02/06/08 morganm@gdls.com **GENERAL DYNAMICS** 

**Land Systems** 

52

### **Alternative Exports for Verification Plan**

**• Besides the capability of extending the Export** to Word function, the following methods described in the following slides:

- **Export as a Table**
- **Export as a Book (Undesired results, not** recommended)

## **Verification Plan –Effects as Table**

- O The "4.2 Verification Method Contents" column could be exported as a Table to MS Word and then converted to text.
	- $\blacktriangleright$  No styles are provided for Headers and would have to be applied by hand.
	- $\triangleright$  Can be done easily via the Style Formatting, but still takes time.

#### **Verification Plan –Effects as Table**

● Exporting via "Out of the Box" Export to Word function as a Table.

![](_page_54_Picture_38.jpeg)

Approved for Public Release, Distribution Unlimited, GDLS approved, log 2008-01, dated 02/06/08 morganm@gdls.com **GENERAL DYNAMICS** 

**Land Systems** 

#### **Verification Plan –Effects as Table**

**•** Headers need to be formatted as MS Word Heading styles

**Land Systems** 

![](_page_55_Picture_34.jpeg)

Approved for Public Release, Distribution Unlimited, GDLS approved, log 2008-01, dated 02/06/08 morganm@gdls.com **GENERAL DYNAMICS** 

### **Verification Plan – Undesired Effects as Book**

#### OExporting via "Out of the Box" Export to Word function.

![](_page_56_Picture_2.jpeg)

Approved for Public Release, Distribution Unlimited, GDLS approved, log 2008-01, dated 02/06/08 morganm@gdls.com **GENERAL DYNAMICS Land Systems** 

# **Export a CIDS – Remaining Tasks**

O Prepare Front Page supplying info for the following items:

- > Subsystem/component name for module
- $\bullet$  Update the page headers for unique MS Word sections to include name of subsystem/component represented (e.g. engine)

### **Export a CIDS – Remaining Tasks, Cont'd**

- O For Tables and Figures: Captions should be on the same page as the table or figure: table caption before the table; figure captions after the table. If possible, keep the referencing object with the table/figure and caption, allowing all 3 objects to be on one page. This can be handled by manual page breaks or setting the paragraph style for the referencing requirement to be "Keep with Next".
- O Update the Table of Contents, Table of Tables and Table of Figures as one of last steps.

**•** Switch to the Advanced Tab, no changes on General tab.

# GENERAL DYNAMICS

**Monika L. Morgan General Dynamics Land Systems [morganm@gdls.com](mailto:morganm@gdls.com) 586-825-5685**

Approved for Public Release, Distribution Unlimited, GDLS approved, log 2008-01, dated 02/06/08 morganm@gdls.com

![](_page_59_Picture_3.jpeg)